**S** SNOW<br>S COLLEGE

*\*Find your Budget amounts in the Budget Booklets for the new fiscal year. [www.snow.edu](http://www.snow.edu/) – Offices – Budget Office*

**Badger Web Finance** is a web-based interface that accesses finance information from Banner. Badger Web Finance is updated in real time with Banner and reflects the current information as posted in Banner. Badger Web Finance can answer the following questions:

- What's my budget balance?
- What expenses have hit my index so far this year?
- Did my budget transfer go through yet?
- Have I been paid for this yet?
- Etc.

Below are instructions on how to use Badger Web Finance.

- 1. Log In to the Badger Web system. Here is a link to the log in page.
	- ➢ [https://badgerweb.snow.edu](https://badgerweb.snow.edu/)
- 2. After you've logged in, click on the "Finance" button.

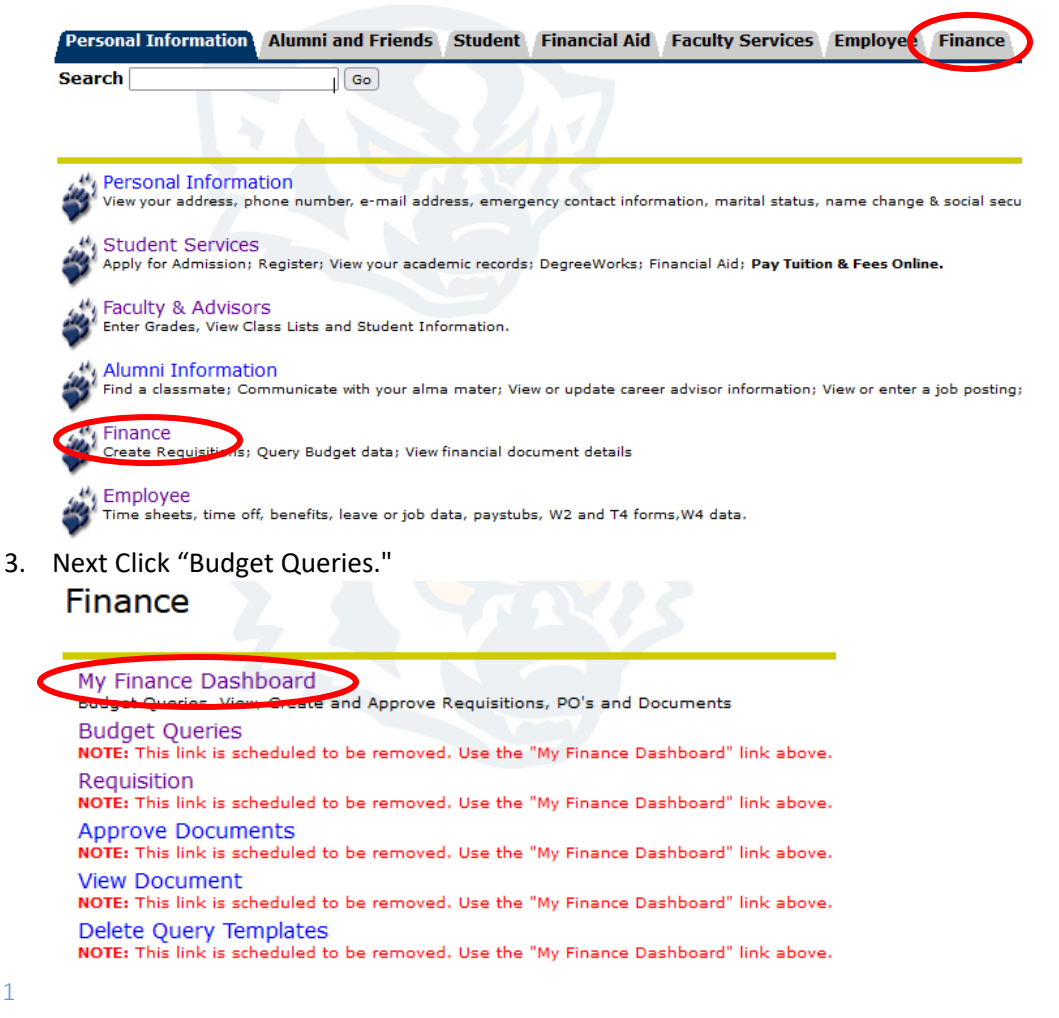

## 4. Next Click "My Finance Query"

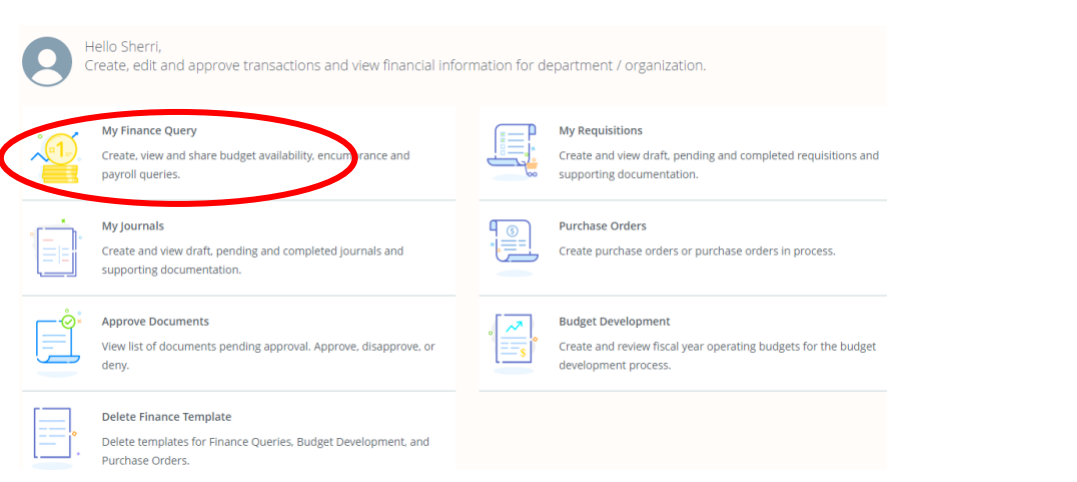

5. Click "New Query" or you can have a Saved Query

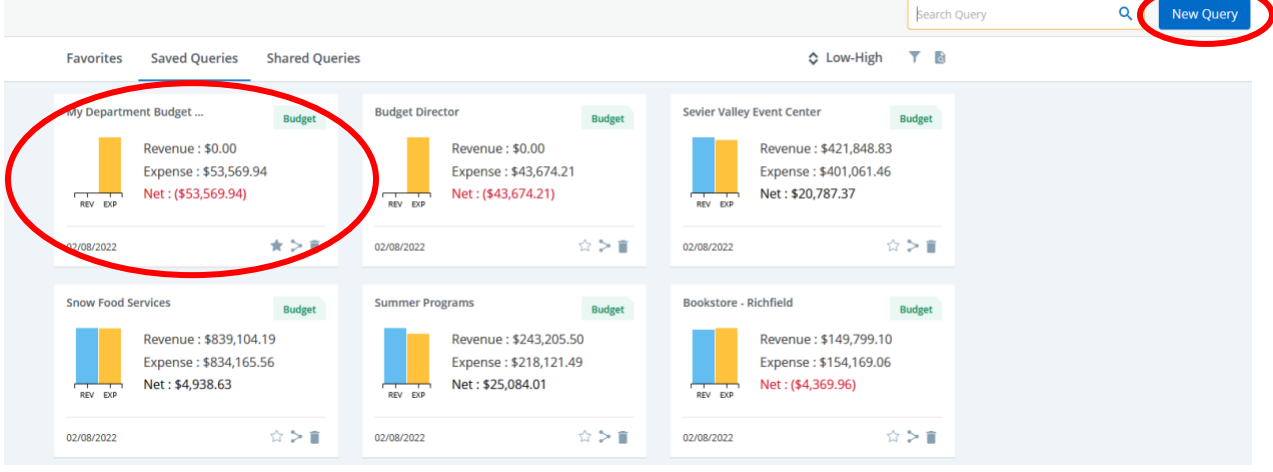

6. If you selected "New Query" …make sure the "Create a New Query" drop down menu says "Budget Status by Account", enter the correct Chart (A or S), enter your Index number, make sure to click on the "Include Revenue Accounts" box, enter your fiscal year and period

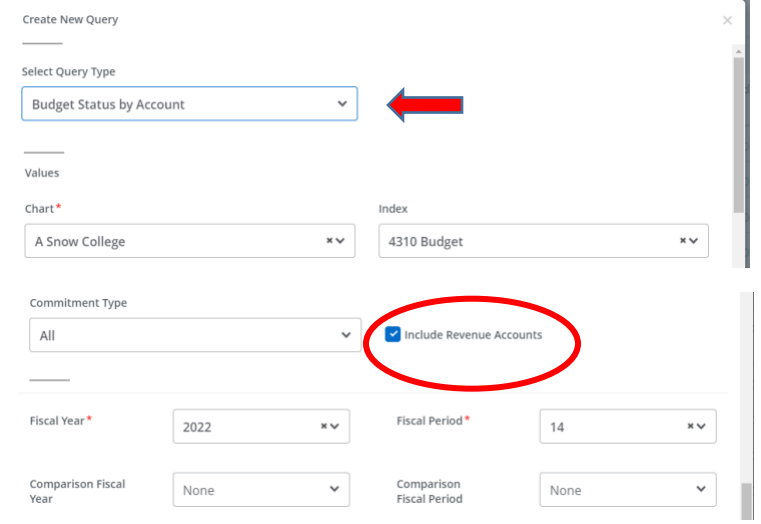

Check the desired options and then click "Submit."

 $\triangleright$  The recommended options are the ones checked in the below picture.

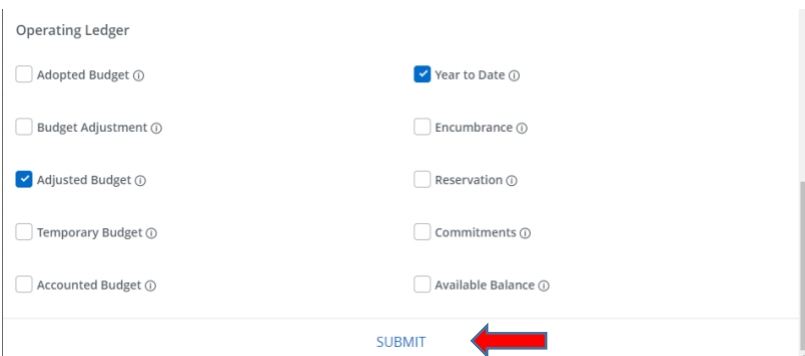

7. Make sure the "Fiscal year" box says the correct fiscal year (e.g. 2022 for the fiscal year ending June 30, 2022). The "Fiscal period" allows you to view all activity from the beginning of the fiscal year through the end of the designated month (e.g. putting 3 would allow you to see July through September). If you want to see the whole year, put 14 in the "Fiscal period" box. The "Comparison Fiscal Year" box and the "Comparison Fiscal Period" boxes should say "None" if you only want to see the current year activity or you can compare last year or last month.

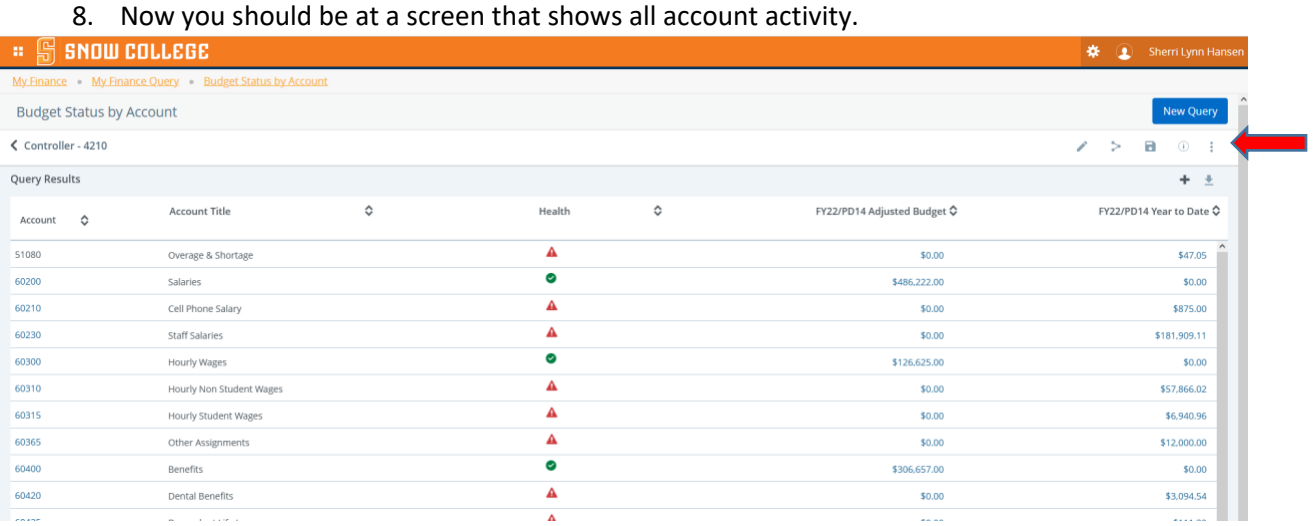

- 9. You can click on the blue hyperlinks to see the detail for each account.
- 10. You can click on the three dots off to the right and click "View Payroll". This then allows you to see the badgerid and last name for each area of payroll. Please review this and let me or someone in HR know that there is a problem so we can update the information and adjust where people are paid.

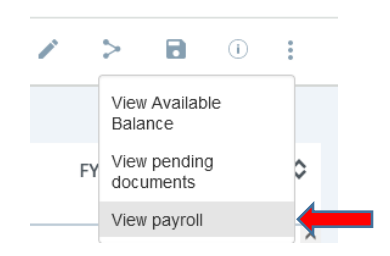

11. Export to Excel by clicking on the down arrow facing a line:

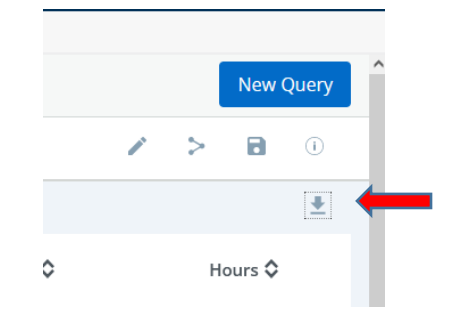

- 12. Steps to Filter information:
	- a. Highlight and then delete all top rows.
	- b. Click corner triangle on the left to highlight form
	- c. Click Sort & Filter button
	- d. Click drop down on "Last Name" and Sort
	- e. Hourly check Click drop down on "Earn Code" and Check boxes for HRG (hourly) & SRG (student)
	- f. Other check Click drop down on "Earn Code" and Check boxes any of the items below:
		- a. REG (regular pay); PHO (cell phone stipends); ADJ (adjunct); ORG (add'l pay)

13. Notify HR, or send an email to me, to correct budgets they are paid out of.

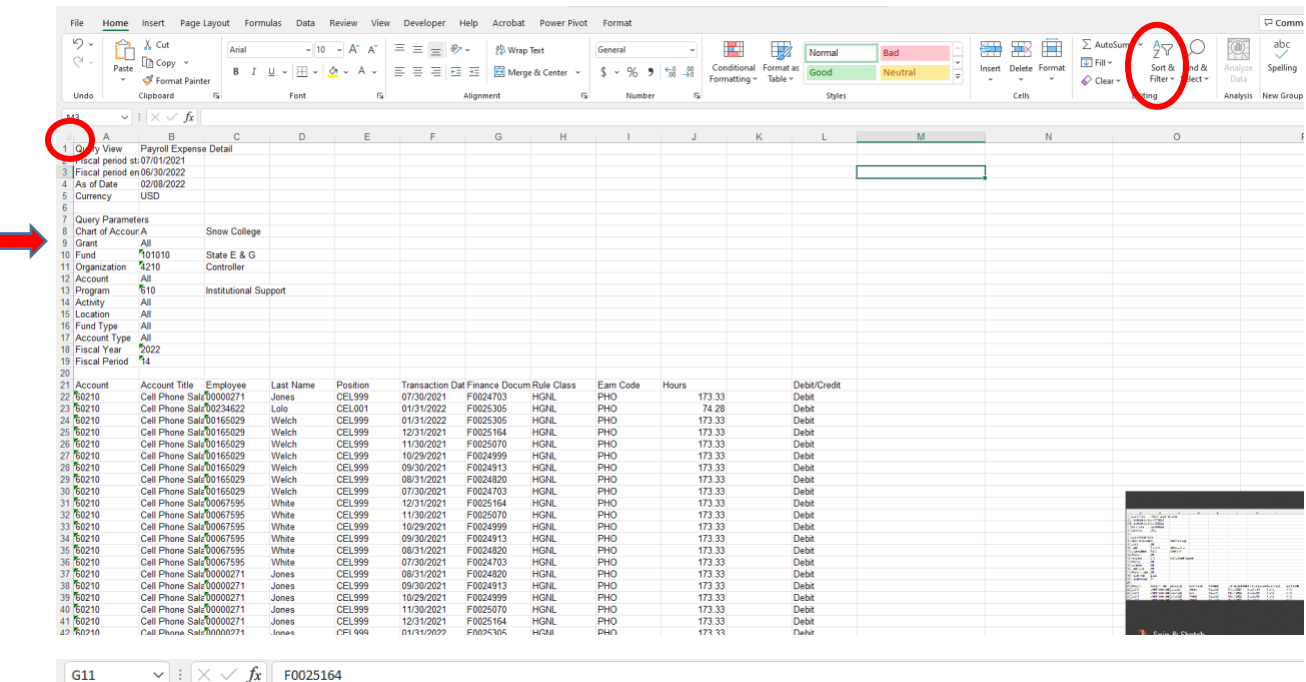

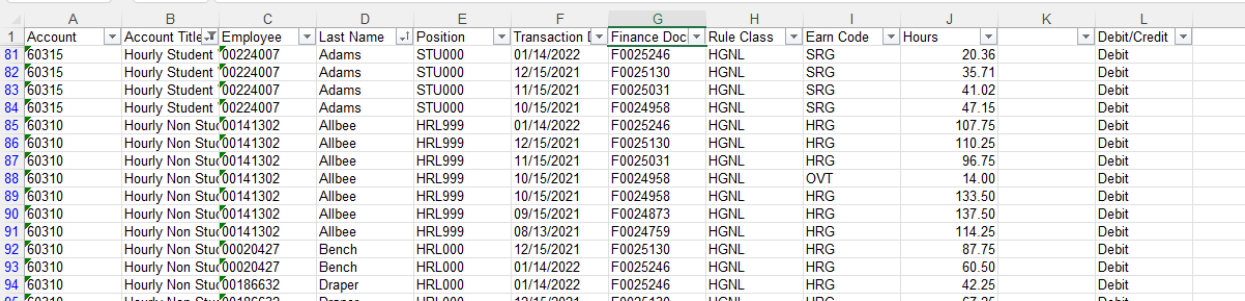

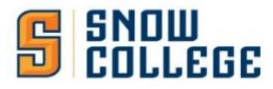

**Banner**: appnav.snow.edu (If it just circles, try another browser)

Logon – single sign on (first.last name) normal password

Budget Screens

FGIBDST "Organization Budget Status"= Income Statement (Revenue & Expenses)

FGITBSR "Trial Balance Summary" = Balance Sheet (Cash Balance)

#### **FGIBDST – Income Statement**

**Chart = A starting in FY22 & S for past FY's Fiscal Year =22 (July 2021 – June 2022) Index – populates remaining areas below \*\*Click Go Button\*\***

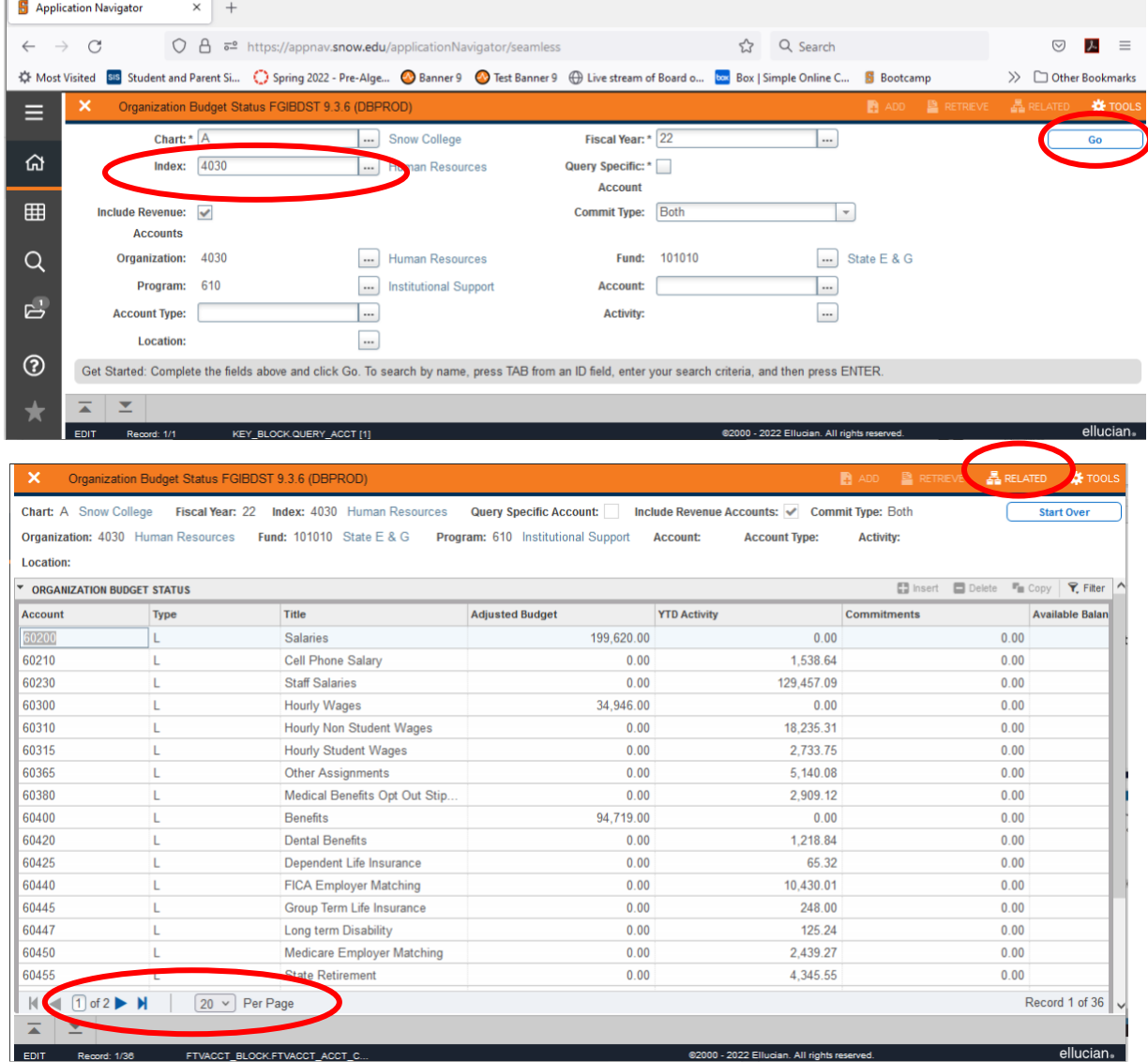

**Pay attention to the pages in the bottom left-hand corner. Default is showing 20 entries per page. You can change it to 50 by using the drop down.** 

#### **ACCOUNT NUMBER DETAILS:**

#### **50000's – Revenue**

**60000's – Payroll Expenses** (60200 Salary; 63000 Hourly; 60360-60375 Adjunct/Overload pay; 64000 Benefits)

#### **70000's – Expenses**

**70400 – Supplies and other services – (previously "Current Expense") Budget** – FY starts as the original budget amount for Orgs and current cash balance in Funds in July. Amount is adjusted by the rollover amount from the prior year for Orgs (figured around November) and Funds will be adjusted to current cash amount around November; then this number can be adjusted with revenue earned or budget transfers to allow more money to be spent.

**BD01 – Added Money from Snow College**

**BD02 – Rollover from PY**

**BD05 – Added funds either from earned revenue or budget transfers**

# **RELATED (Upper Right Side) DETAIL – FGITRND – Transaction Detail Information (Short Cut Keys (F3)) SUMMARY - FGIBSUM – Budget Summary Information (Short Cut Keys (Shift + F2))**

**\*\*This sums ALL programs under the Fund & Org** 

**DETAIL - To see the entries that make up the amount in the separate accounts.**

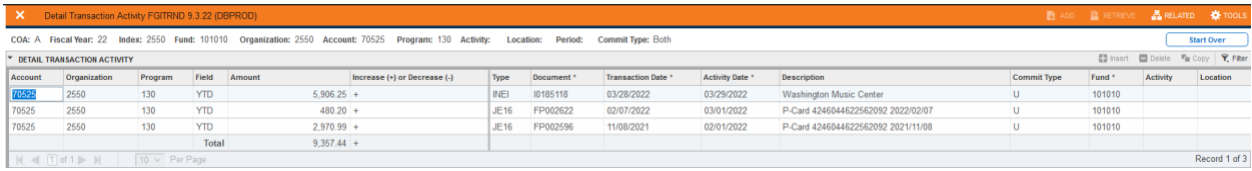

**SUMMARY - To know exactly how much you have remaining in your current expense budget for all programs associated with the FUND & ORG – (see ARGOS statements for remaining in each Index):** 

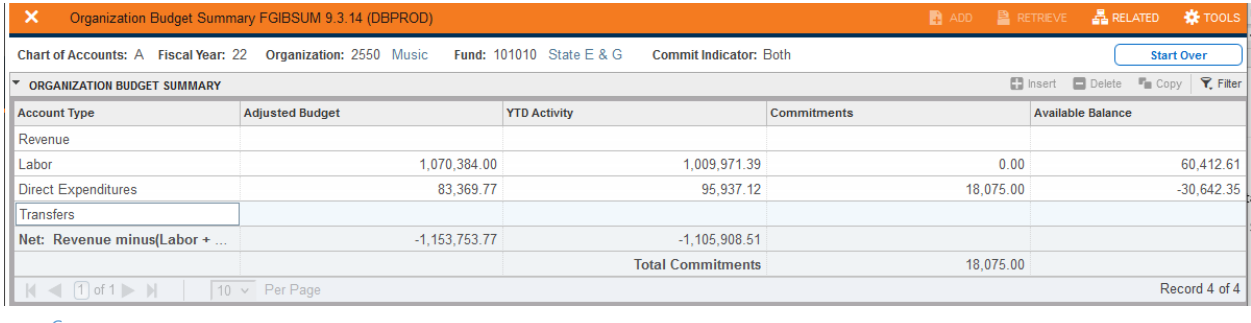

# **FGITBSR – Trial Balance Summary – Shows the Fund Balance of your Fund.**

(Starts with a number instead of letter in your index – Example  $A = 1$ ,  $B = 2$ , etc.)

#### **FUND BALANCE**

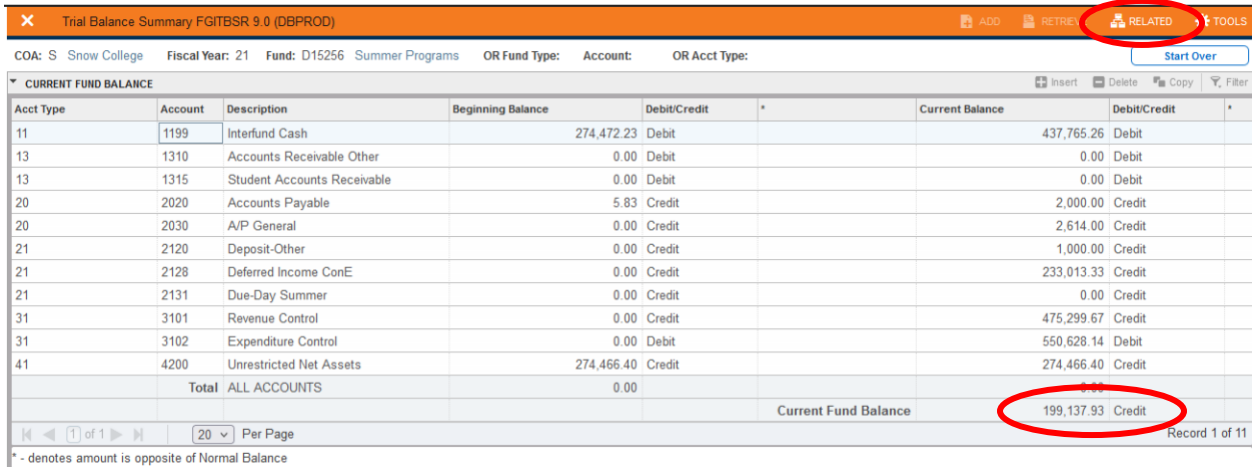

ZAANA KALIMAN KALIMAN KALIMAN KALIMAN KALIMAN KALIMAN KALIMAN KALIMAN KALIMAN KALIMAN KALIMAN KALIMAN KALIMAN K **DETAIL - Related - FGIGLAC General Ledger Activity (Short Cut Keys (F3))**

¥

You want the Current Fund Balance at the bottom to have a **CREDIT** balance. This means you have a **POSITIVE** balance in your account.

#### **FAQs (Frequently Asked Questions)**

#### • **How do I export to Excel?**

Click on the Gear "Tools" in the upper right corner of the screen. Short Cut Keys are (Shift+F1)

#### • **I entered my number into the Index, but no activity shows up in the query results?**

This usually means that you have not been given access to view that account. You will need to have the account holder responsible for that account, contact the Budget Office (x7251 or [sherri.hansen@snow.edu\)](mailto:sherri.hansen@snow.edu) requesting access to that account. You must have the budget holder's permission to gain access.

## • **I don't see all the income that I am expecting?**

This means that the income has not yet been recorded or that it was recorded elsewhere. If you are expecting money from an outside source, check with that source to make sure they have sent the money. If they have already sent the money, and we should have received it by now, check with the Controller's Office (x7267 or [carlie.fowles@snow.edu\)](mailto:carlie.fowles@snow.edu) or Budget Office (x7251 or [sherri.hansen@snow.edu\)](mailto:sherri.hansen@snow.edu) to see if it was recorded in another account.

#### • **I don't see an expense that I am expecting?**

Pcard expenses only hit your account once a month at the end of the month after the monthly Pcard statements are finalized. Check requests are usually processed twice a week. If it is a check request, it won't hit your account until the next check run is processed. Budget transfers are usually processed once a week by the Controller's Office. If it is a budget transfer, it likely won't hit your account until the following week.

## • **Why can't I see my individual Pcard transactions?**

If you want to see individual Pcard transactions, you will need to keep a copy of your receipts or log into your US Bank account to view those until the new software is implemented. The amounts move into the account you selected in US Bank but the description just shows PCard and your number. The descriptions are not transferred at this time into banner.

## • **Can I see how much person "A" was paid out of my account?**

Yes if you are the budget holder. You need to log into Badgerweb which process is explained in the badgerweb section above.

## • **Why do I have a negative expense (normally in Current Expense Transfer)?**

Only Funds (lettered accounts) can receive revenue. Orgs (numbered accounts) can receive funds but they will come in the form of a negative expense or transfer. This will offset your other expenses allowing you to spend more.

For Example: Current expense Budget = 5,000. You have spent 4,500. So now you only have 500 left to spend. You received funds of 3,000 in the form of a negative current expense transfer. So now you still have 3,500 left to spend.

\*\*If you have additional questions, please contact Sherri Hansen @ x7251 or [sherri.hansen@snow.edu.](mailto:sherri.hansen@snow.edu)

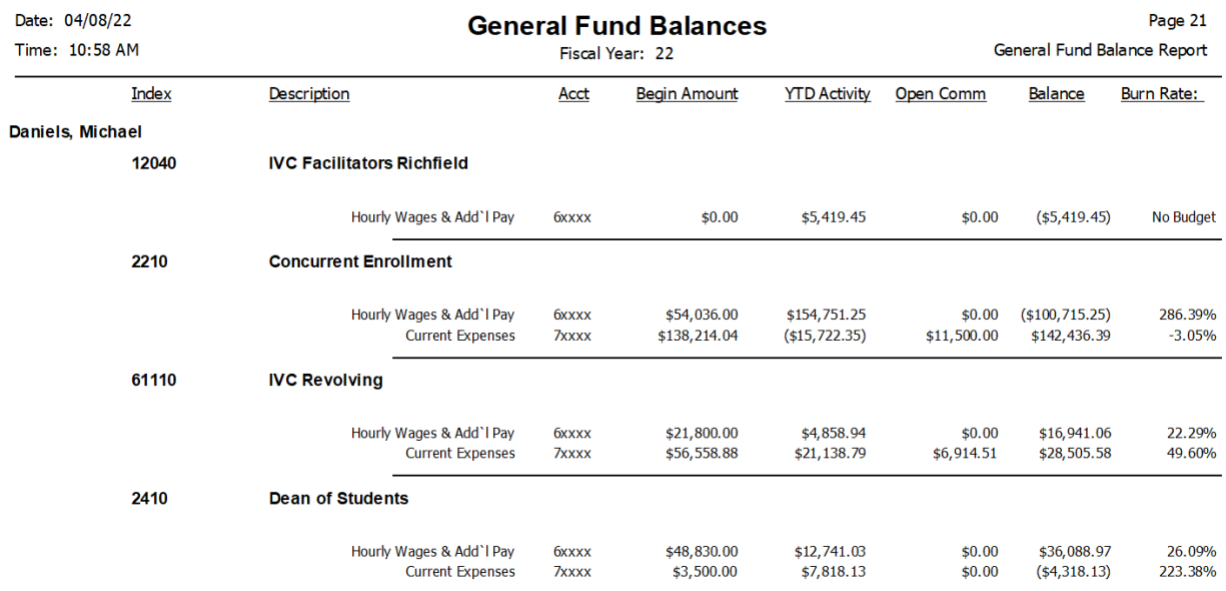

**FY22 Other Fund Balances** (Normally Revenue Generating Funds) **"Index"** is found by taking the Fund and changing the first number to the respective letter of the alphabet). Example: 105190 is A05190; 203510 is B053510, etc.

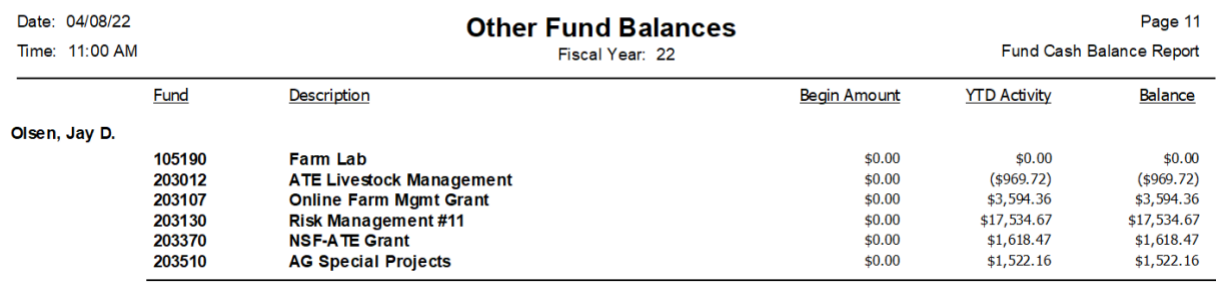

#### **FY21 Other Fund Balances**

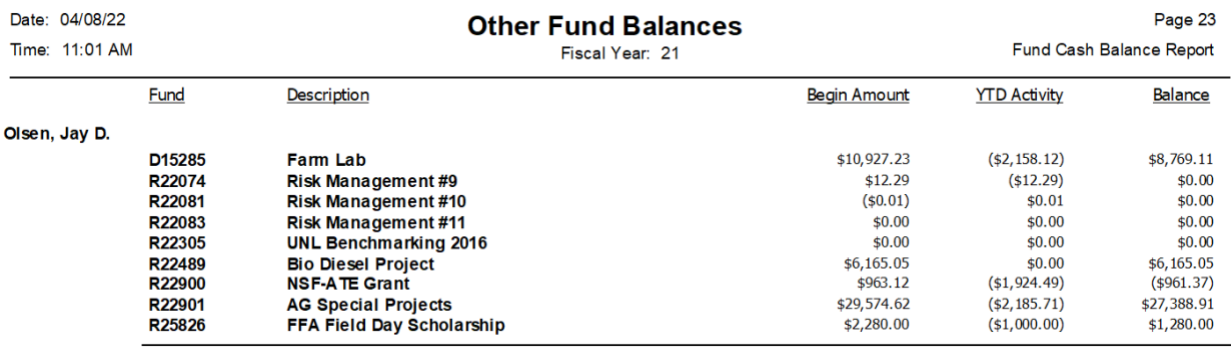